Buku Petunjuk Penggunaan Aplikasi (Manual Book)

# **APLIKASI MONITORING KANDANG CLOSED HOUSE BERBASIS WEB**

**Penyusun :**

**Fauzi Dwi Setiawan Sumadi, ST., M.CompSc. Didih Rizki Chandranegara, S.kom., M.Kom Amrul Faruq, S.T., M.Eng. Basri Noor Cahyadi, S.T., M.Sc Khusnul Hidayat, S.T., M.T.**

# **JATINOM INDAH AGRI KABUPATEN BLITAR**

**2022**

# Daftar Isi

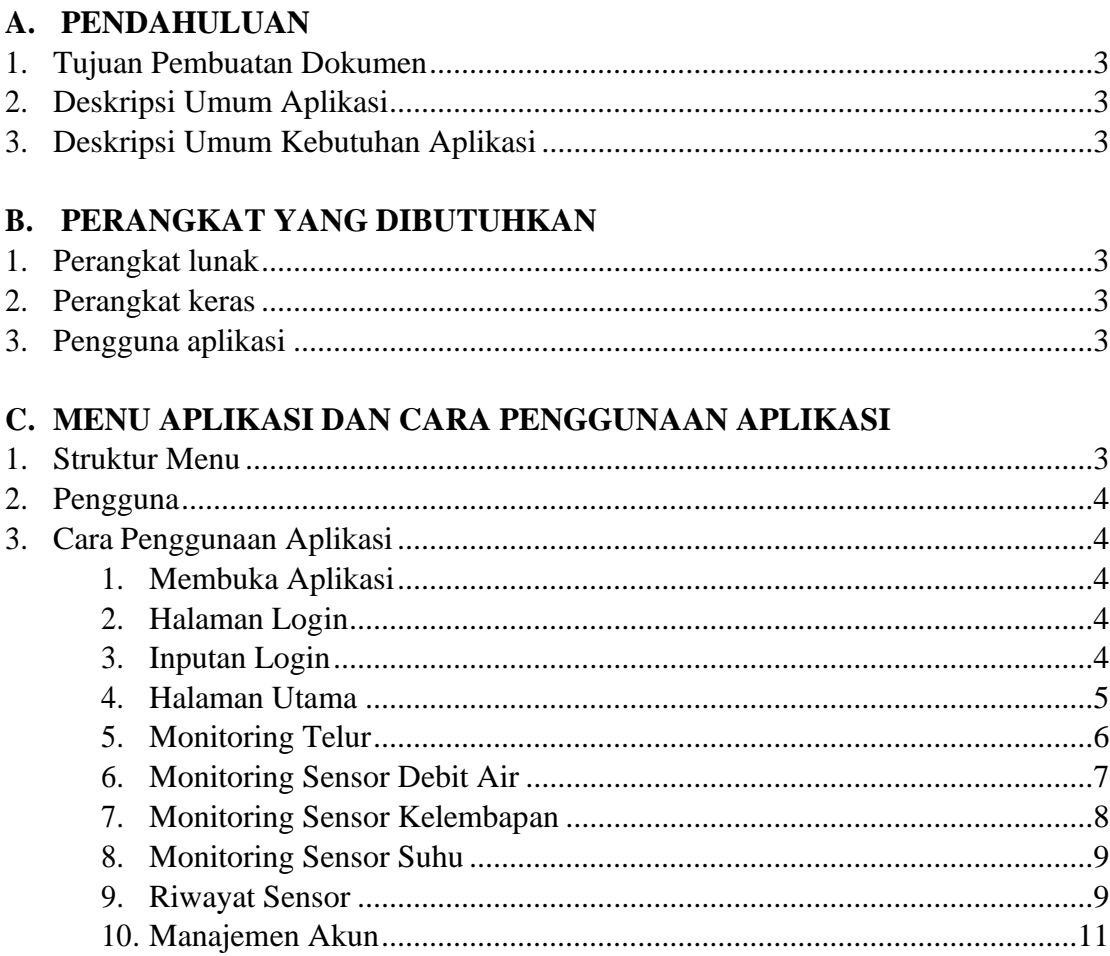

## <span id="page-2-0"></span>**A. PENDAHULUAN**

#### **1. Tujuan Pembuatan Dokumen**

Dokumen Petunjuk Penggunaan (Manual Book) untuk Aplikasi Monitoring Kandang Closed House Berbasis Web di PT Jatinom Indah Agri dibuat dengan tujuan sebagai berikut:

- 1. Menjelaskan dan menggambarkan penggunaan aplikasi monitoring kandang closed house kepada pengguna (user)
- 2. Sebagai Panduan dan tata cara penggunaan aplikasi monitoring kandang closed house.

#### <span id="page-2-1"></span>**2. Deskripsi Umum Aplikasi**

Aplikasi monitoring kandang closed house merupakan aplikasi yang dikembangkan untuk memudahkan pengguna dalam melakukan monitoring kondisi lingkungan yang ada di kandang closed house yang meliputi kondisi suhu dan kelembaban udara, debit air minum ayam, dan lain sebagainya. Aplikasi ini terintegrasi dengan perangkat sensor yang terkait, yang dipasang di kandang closed house. Selain itu dengan aplikasi ini juga dapat dimonitor produktifitas telur yang dihasilkan oleh ayam setiap hari, dimana penghitungan jumlah telur yang dihasilkan juga didapatkan dari sensor yang dipasang di kandang.

Aplikasi yang dikembangkan ini merupakan aplikasi berbasis web yang dapat diakses dari manapun, kapanpun, menggunakan perangkat komputer ataupun perangkat bergerak (smartphone, laptop, tablet, dll). Aplikasi ini menyajikan data kondisi suhu, kelembaban, debit air, serta jumlah produksi telur dalam periode tertentu, yang didapatkan dari sensor. Data disajikan dalam bentuk grafik maupun tabel history yang bisa disesuiakan rentang waktu pengamatannya.

#### <span id="page-2-2"></span>**3. Deskripsi Umum Kebutuhan Aplikasi**

Deskripsi umum kebutuhan aplikasi yang akan diimplementasikan meliputi semua informasi yang bersifat teknis yang menjadi acuan dalam pengembangan aplikasi.

# <span id="page-2-4"></span><span id="page-2-3"></span>**B. PERANGKAT YANG DIBUTUHKAN**

#### **1. Perangkat Lunak**

Perangkat Lunak yang digunakan adalah:

- a. Operating sistem yang memiliki Web Browser
- b. Google Chrome/Firefox/Internet Explorer sebagai tools penjelajah web (Web browser)

#### <span id="page-2-5"></span>**2. Perangkat Keras**

Perangkat Keras yang digunakan adalah:

- a. Komputer beserta Keyboard,Mouse dan Monitor
- b. Mobile Device (Android/IOS)

#### <span id="page-2-6"></span>**3. Pengguna Aplikasi**

Pengguna aplikasi yang akan menggunakan aplikasi ini harus memiliki kebutuhan sebagai berikut:

- a. Memiliki pemahaman tentang antar muka komputer
- b. Device Pengguna harus terhubung koneksi internet

# <span id="page-2-7"></span>**C. MENU DAN CARA PENGGUNAAN APLIKASI**

#### **1. Struktur Menu**

Berikut adalah struktur menu pada Aplikasi Monitoring Berbasis Web:

- a. Menu Tampilan Umum
- b. Menu Tampilan Monitoring Telur
- c. Menu Tampilan Monitoring Sensor
	- Debit Air
	- Kelembapan
- Suhu
- d. Menu Tampilan Riwayat Sensor
	- Debit Air
	- Kelembapan
	- Suhu
	- Telur
- e. Menu Tampilan Manajemen Akun
	- Akun
	- Role

#### <span id="page-3-0"></span>**2. Pengguna**

Pada Bagian ini akan dijelaskan tata cara penggunaan aplikasi monitoring berbasis web melalui alamat situs yang telah disediakan, cara mengakses data monitoring yang disediakan aplikasi web tersebut.

# <span id="page-3-1"></span>**3. Cara Penggunaan Aplikasi**

Untuk memulai akses terhadap aplikasi monitoring ini:

- 1. Bukalah aplikasi monitoring melalui web browser (Google Chrome, Mozila Firefox, Internet Explorer, atau lainya) kemudian ketikan *<https://aplikasijatinom.online/>* pada alamat url kemudian tekan **Enter** pada keyboard atau click tombol **Go** pada browser
- 2. Setelah itu halaman akan menampilkan halaman login sebagai halaman awal yang diminta untuk melakukan login user sebelum pengguna dapat mengakses halaman utama

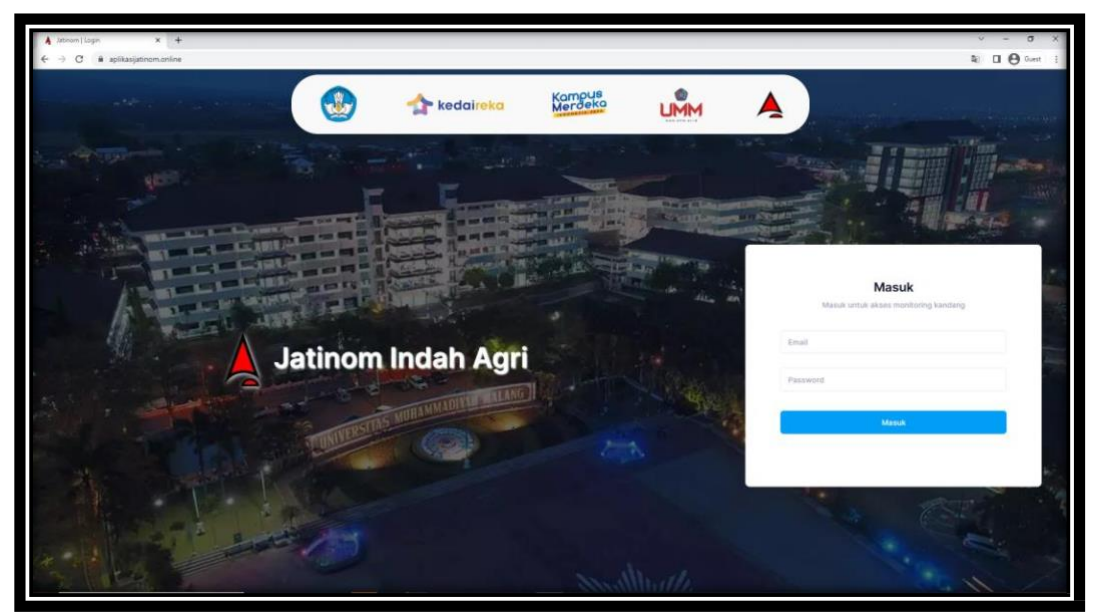

Gambar: Tampilan Login

3. Kemudian dapat dilanjutkan dengan memasukan identitas login pengguna seperti Email dan Password Seperti gambar berikut:

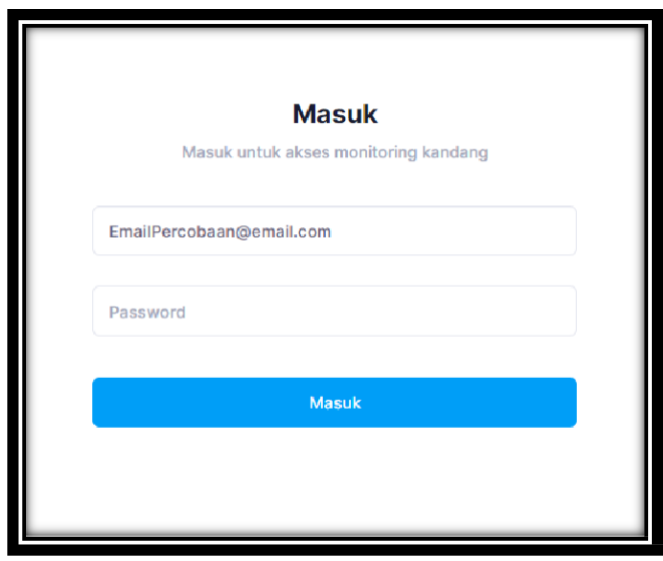

Gambar: Sign In

jika user yang dimasukan terdaftar didalam sistem maka pengguna akan diarahkan ke halaman selanjutnya.

4. Setelah berhasillogin, pengguna akan diarahkan ke halaman utama dimana pengguna dapat memilih berbagai menu dan fitur yang disediakan seperti *side slide-bar menu* yang berada pada sebelah kiri halaman akan menampilkan opsi halaman lain dan dapat diakses pengguna dengan mengarahkan kursor pada bagian kiri halaman,

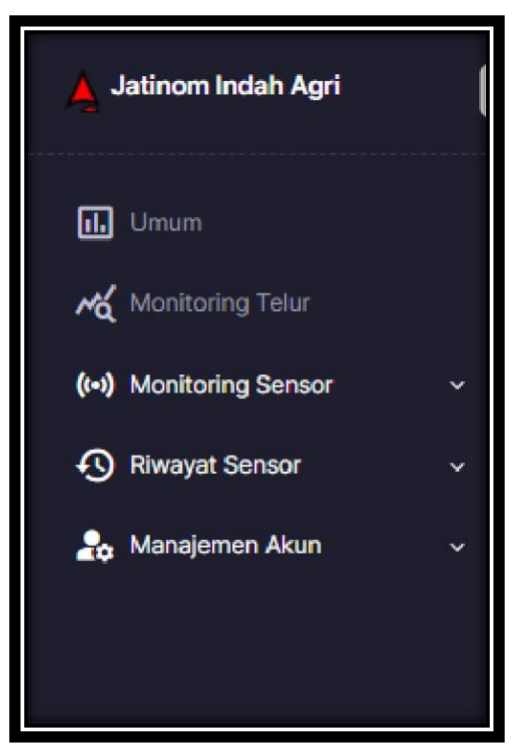

Gambar: Menu Side Slide-Bar

kemudian pada sebelah kanan pengguna dapat menekan tombol untuk menggubah tampilan halaman menjadi gelap (*Dark Mode*) atau terang (*Light Mode*), Kemudian jika menekan gambar profile yang terdapat pada sebelah kanan atas halaman yang dapat diakses untuk menampilkan opsilebih mengenaiinformasi user termasuk tingkat akses user beserta email dan juga user dapat melakukan Log Out dari opsi tersebut dengan menekan Sign Out.

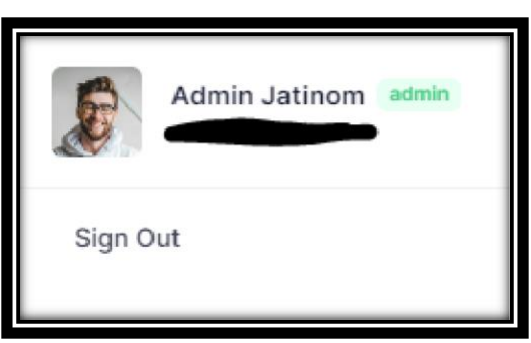

Gambar: Informasi Profile User

Pada halaman utama tersebut pengguna dapat melihat informasi monitoring secara rinci seperti gambar berikut:

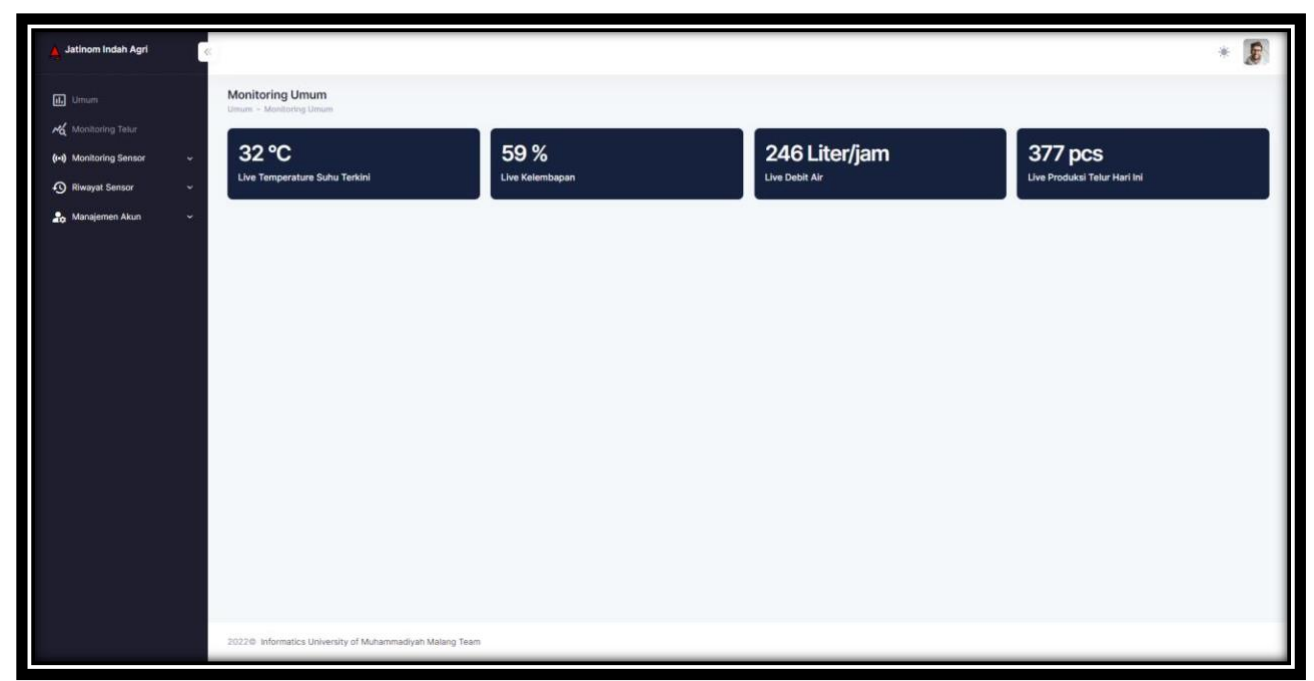

Gambar: Tampilan Halaman Umum

5. Ketika User mengakses halaman **Monitoring Telur** dengan membuka fitur *sidebar* dan memilih "Monitoring Telur" maka pengguna akan diarahkan ke halaman **Monitoring Telur**. Pada halaman tersebut pengguna akan dapat melihat informasi detail mengenai monitoring telur, informasi mencantum seperti telur yang diproduksi pada hari saat itu dan hari sebelumnya. Pengguna juga dapat mengetahui informasi rata rata dan produksi dengan chart yang disediakan. Data yang ditampilkan dapat diatur jarak waktunya mulai dari hari, bulan, dan tahun, sehingga dapat mempermudah pengguna untuk memperoleh informasi

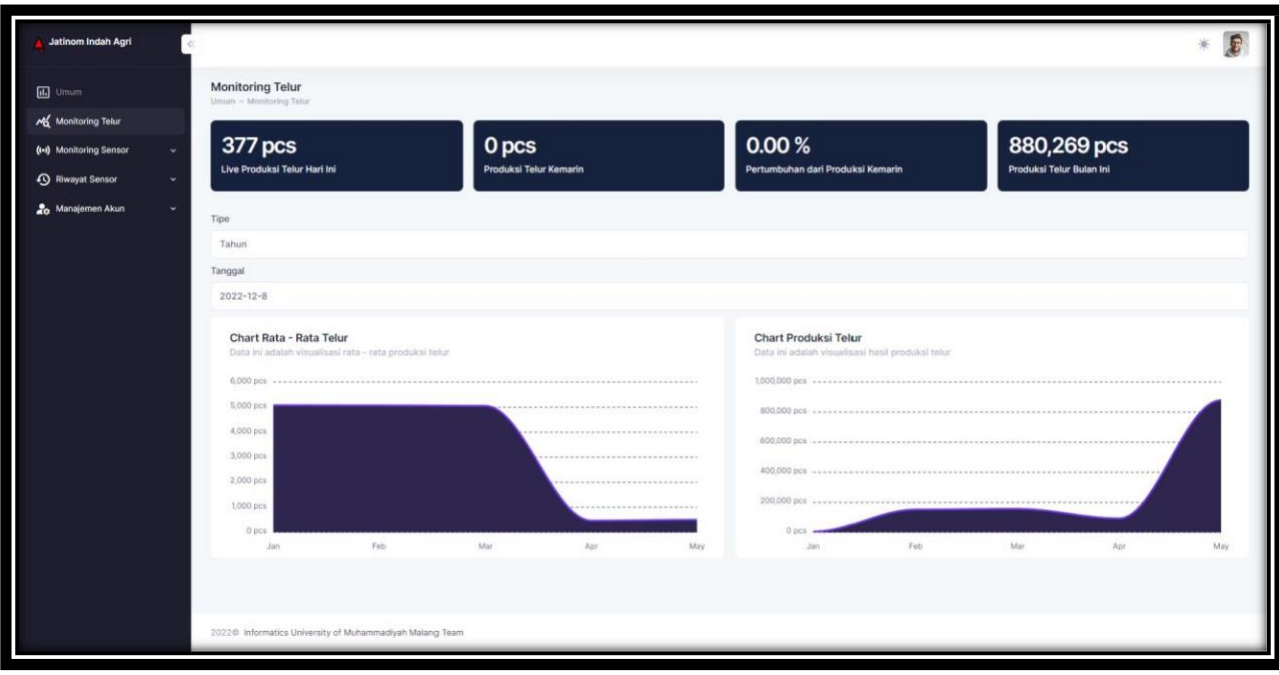

yang dibutuhkan pada waktu yang diinginkan. Chart data produksi telur dapat dilihat seperti pada gambar berikut:

Gambar: Tampilan Monitoring Telur

6. Kemudian jika pengguna mengakses halaman Monitoring sensor dan memilih bagian Debit Air, maka pengguna akan diarahkan ke halaman *Debit Air*. Pada halaman tersebut akan ditampilkan data monitoring debit air dalam satuan liter/jam secara langsung (*live*). Pada halaman tersebut juga terdapat fitur seperti halaman sebelumnya yang dapatmenampilkan data chart rata-rata *Debit Air.* Jarak waktu dari data yang ditampilkan juga dapat diatur sehingga dapat memperoleh data yang di inginkan dengan mudah. Tampilan **Monitoring Debit Air** dapat dilihat pada gambar berikut:

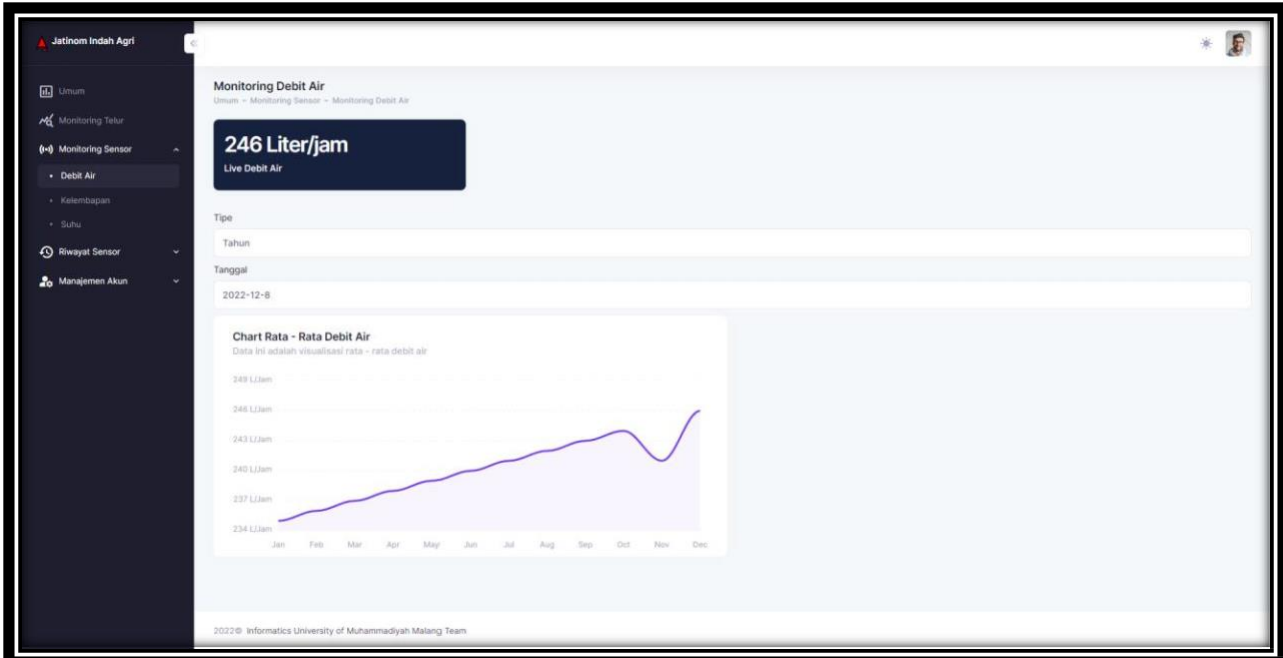

Gambar: Tampilan Halaman Monitoring Sensor Debit Air

7. Selanjutnya pada halaman Kelembapan yang akan ditampilkan halaman yang serupa dengan sebelumnya, tetapi pada halaman ini akan ditampilkan data monitoring kelembapan kandang ayam dalam satuan persen. Data tersebut ditampilkan secara langsung (*Live*).Pada halaman ini juga terdapat fitur seperti halaman sebelumnya yaitu dapat menampilkan *data chart* rata-rata kelembaban kandang pada saat ini. Jarak waktu dari data yang ditampilkan juga dapat atur, sehingga dapat memperoleh data yang di inginkan dengan mudah. Tampilan halaman monitoring kelembaban dapat dilihat pada gambar berikut:

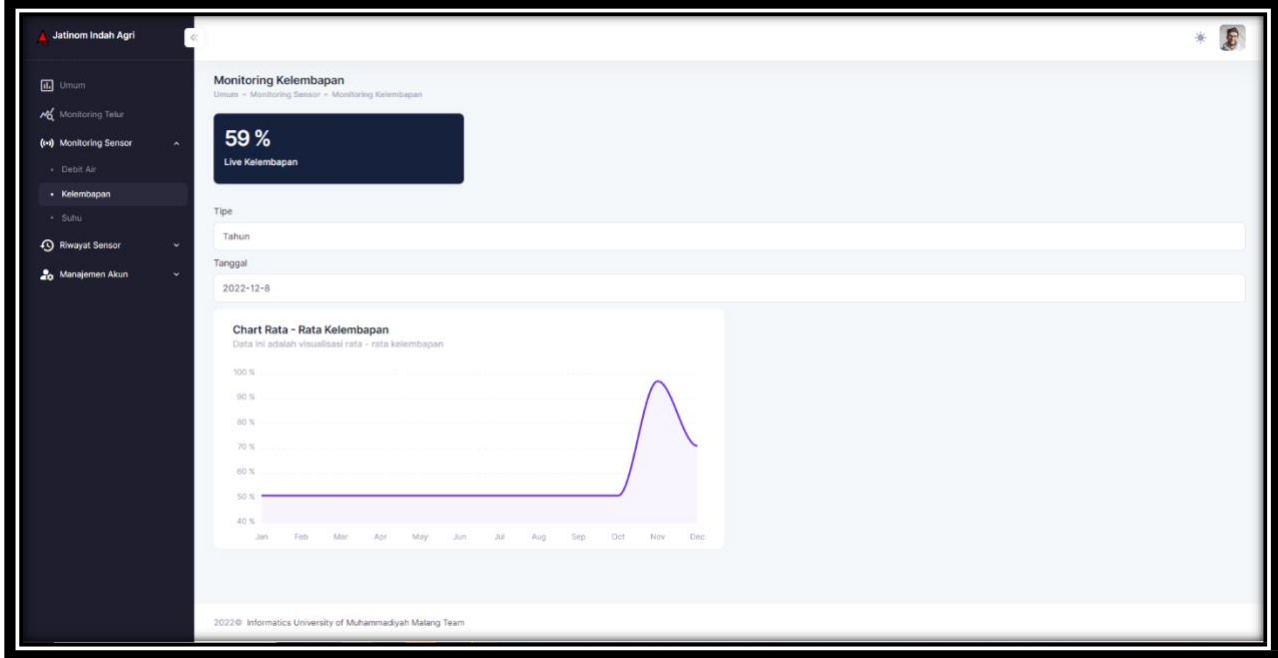

Gambar: Tampilan Halaman Monitoring Sensor Kelembapan

8. Berikutnya adalah halaman Monitoring Suhu yang dapat menampilkan informasi suhu (temperatur) kandang dalam satuan celcius. Data diperoleh dari sensor suhu yang dipasang di kandang, dan ditampilkan secara langsung (*live*). Pada halaman ini juga terdapat fitur seperti halaman sebelumnya, yaitu dapat menampilkan *data chart* rata-rata suhu kandang pada rentang waktu tertentu. Rentang waktu data yang ditampilkan juga dapat diatur sehingga dapat memperoleh data yang di inginkan dengan mudah. Tampilan halaman monitoring suhu kandang dapat dilihat pada gambar berikut:

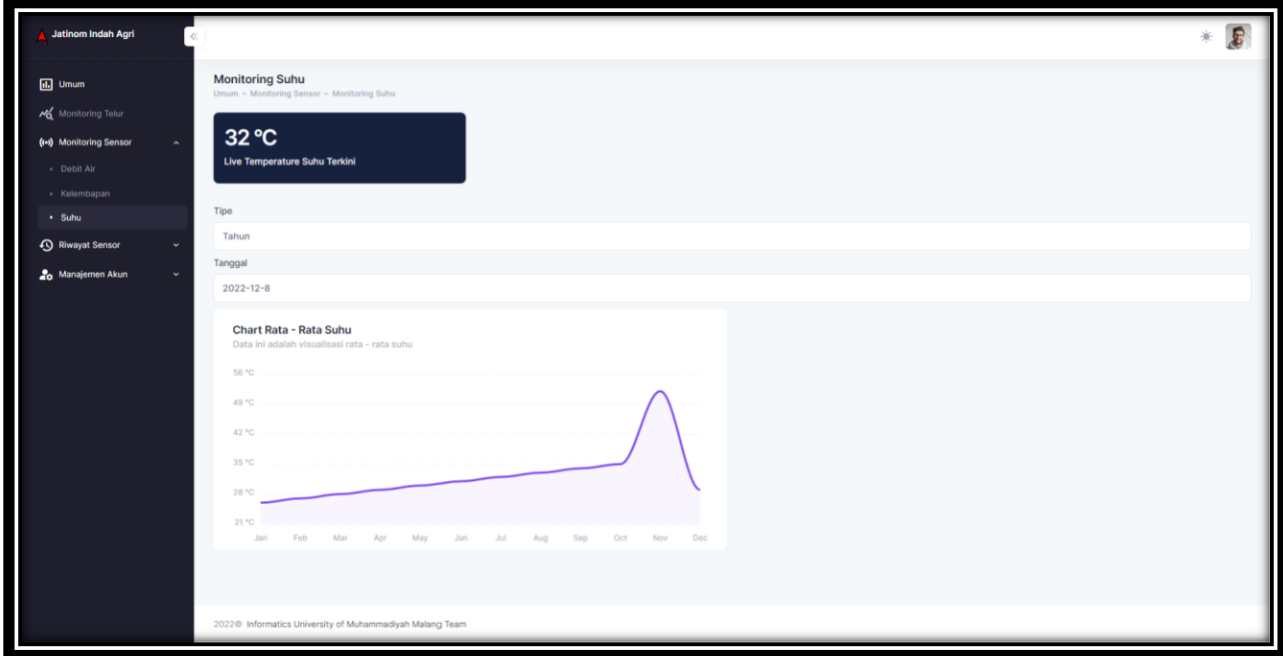

Gambar: Tampilan Monitoring Sensor Halaman Suhu

9. Pada Halaman **Riwayat Sensor** akan ditampilkan data hasil pengiriman berbagai sensor pada waktu sebelumnya. Pada halaman ini diberikan form inputan untuk mencariRiwayat dengan kata kunci angka maupun tanggal sehingga mempermudah pencarian informasi atau data. Jumlah data yang ditampilkan dalam satu halaman dapat diubah dari yang menampilkan 10 baris data sehingga 100 baris data per halaman. Pada halaman ini ditampilkan riwayat data monitoring dari Sensor **Debit Air**, **Kelembapan**, **Suhu**, serta **Alat Penghitung Telur**, sebagaimana yang dapat dilihat pada gambar berikut:

| Jatinom Indah Agri                       |                                                                           |                      |                                                               |
|------------------------------------------|---------------------------------------------------------------------------|----------------------|---------------------------------------------------------------|
| <b>ED</b> Umum<br>Monitoring Telur<br>≁ఠ | Riwayat 1000 Data Terakhir Debit Air<br>Umum - Riwayat Sensor - Debit Air |                      |                                                               |
| (i+) Monitoring Sensor                   | Q. Cari Riwayat                                                           |                      |                                                               |
| <sup>O</sup> Riwayat Sensor              |                                                                           |                      |                                                               |
| - Debit Air                              | DEBIT AIR                                                                 | TANOGAL REKAM SENSOR | DIBUAT PADA                                                   |
| - Kelembapan                             | 240                                                                       | 2022-11-22 201722    | 2022-11-22 20:57:22                                           |
| - Suhu<br>$-$ Telur                      | 245                                                                       | 2022-11-22 20:50:52  | 2022-11-22 20:50:52                                           |
| <b>26</b> Manajemen Akun                 | 240                                                                       | 2022-11-22 20:58:22  | 2022-11-22 20:58:22                                           |
|                                          | 248                                                                       | 2022-11-22 20:55:52  | 2022-11-22 20:55:52                                           |
|                                          | 248                                                                       | 2022-11-22 20:55:22  | 2022-11-22 20:55:22                                           |
|                                          | 248                                                                       | 2022-11-22 20:54:52  | 2022-11-22 20:54:52                                           |
|                                          | 246                                                                       | 2022-11-22 20:54:22  | 2022-11-22 20:54:22                                           |
|                                          | 240                                                                       | 2022-11-22 2053-52   | 2022-11-22 20:53:52                                           |
|                                          | 248                                                                       | 2022-11-22 20:53:22  | 2022-11-22.20:53:22                                           |
|                                          | 246                                                                       | 2022-11-22 2052-52   | 2022-11-22 20:52:52                                           |
|                                          | $10 - v$                                                                  |                      | $3 \quad 4 \quad 5 \quad  \quad 100 \quad y$<br>$\frac{1}{2}$ |
|                                          |                                                                           |                      |                                                               |
|                                          | 2022@ Informatics University of Muhammadiyah Malang Team                  |                      |                                                               |

Gambar: Tampilan Riwayat Sensor (Debit Air)

| Jatinom Indah Agri                                  |                                                                              |                      |                     |
|-----------------------------------------------------|------------------------------------------------------------------------------|----------------------|---------------------|
| <b>iii</b> Umum<br>Monitoring Telur<br>ж            | Riwayat 1000 Data Terakhir Kelembapan<br>Umare - Riwayat Sensor - Kelembapan |                      |                     |
| <b>Monitoring Sensor</b>                            | Q. Cari Riwayat                                                              |                      |                     |
| <sup>4</sup> Fliwayat Sensor<br>$\bullet$ Debit Air | <b>KELEMILAPAN</b>                                                           | TANOOAL REVAM SENSOR | DIBLIAT PADA        |
| - Kelembapan                                        | 0.0                                                                          | 3022-12-08 17:11:00  | 2022-12-08 17:11:08 |
| $-$ Subu<br>$-$ Telur                               | 59                                                                           | 2022-12-08 17:11:07  | 2022-12-08 17:11:07 |
| <b>2</b> <sub>0</sub> Manajemen Akun                | 59                                                                           | 2022-12-08 17:11:05  | 2022-12-08 17:11:05 |
|                                                     | 59                                                                           | 2022-12-08 17:11:03  | 2022-12-08 17:11:03 |
|                                                     | 59                                                                           | 2022-12-08 17:11:01  | 2022-12-08 17:11:01 |
|                                                     | 55                                                                           | 2022-12-08 17:10:58  | 2022-12-08 17:10:59 |
|                                                     | 53                                                                           | 2022-12-08 17:10:56  | 2022-12-08 17/10/56 |
|                                                     | 59                                                                           | 2022-12-08 17:10:54  | 2022-12-08 17:10:54 |
|                                                     | 59                                                                           | 2022-12-08 17:10:52  | 2022-12-08 17:10:52 |
|                                                     | 59                                                                           | 2022-12-08 17:10:50  | 2022-12-08 17:10:50 |
|                                                     | $10 - \vee$                                                                  |                      |                     |
|                                                     |                                                                              |                      |                     |
|                                                     | 2022@ Informatics University of Muhammadiyah Malang Team                     |                      |                     |

Gambar: Tampilan Riwayat Sensor (Kelembapan)

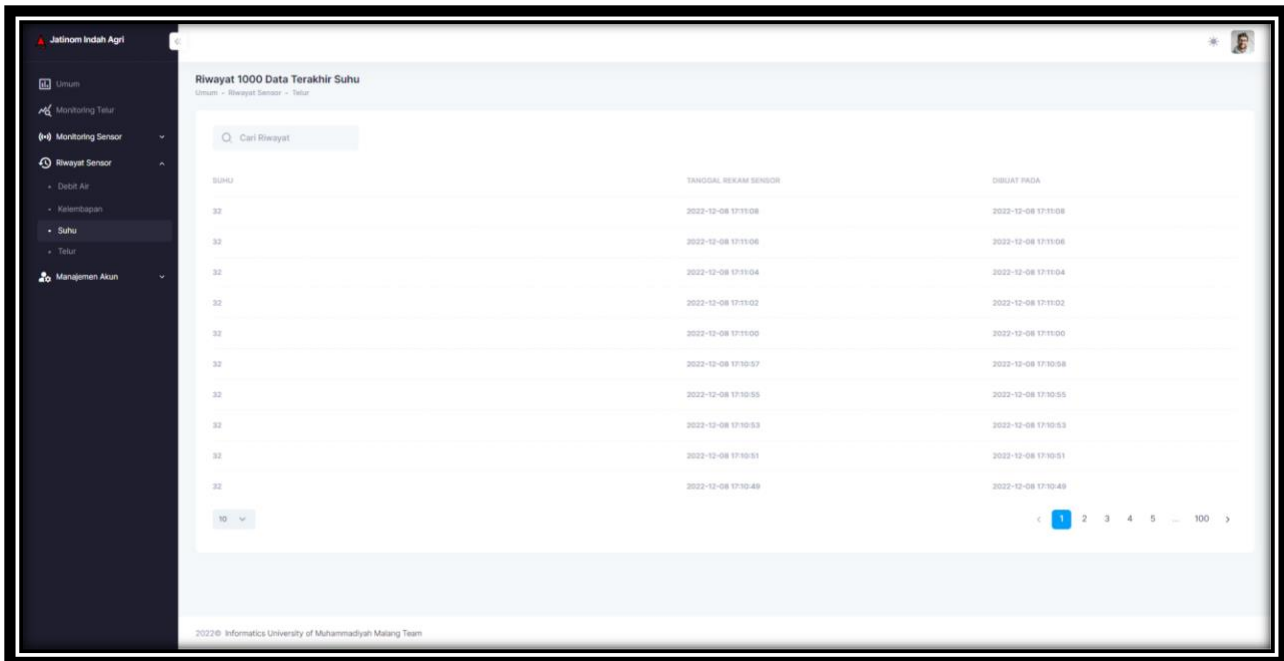

Gambar: Tampilan Riwayat Sensor (Suhu)

| Jatinom Indah Agri                        |                                                                     |                      |                       |
|-------------------------------------------|---------------------------------------------------------------------|----------------------|-----------------------|
| <b>III</b> Umum<br>Monitoring Telur<br>≁ά | Riwayat 1000 Data Terakhir Telur<br>Liman: - Riwayat Sensor - Telur |                      |                       |
| <b>Monitoring Sensor</b>                  | Q. Cari Riwayat                                                     |                      |                       |
| 4 Riwayat Sensor<br>· Debit Air           | TELUR                                                               | TANGOAL REKAM SENSOR | DISUAT PADA           |
| - Kelembapan                              |                                                                     | 2022-12-08 15:12:55  | 2022-12-08 15:12:55   |
| - Suha<br>$-$ Telur                       | ×                                                                   | 2022-12-08 15/12/53  | 2022-12-08 15/12/53   |
| <b>20</b> Manajemen Akun                  | 3                                                                   | 2022-12-08 15:12:51  | 2022-12-08 15:12:51   |
|                                           |                                                                     | 2022-12-09 15:12:40  | 2022-12-08 15:12:48   |
|                                           |                                                                     | 2022-12-08 15:12:47  | 2022-12-08 15:12:47   |
|                                           |                                                                     | 2022-12-08 15:12:45  | 2022-12-08 15:12:45   |
|                                           | $\mathcal{R}$                                                       | 2022-12-08 15:12:43  | 2022-12-08 15:12:43   |
|                                           |                                                                     | 2022-12-08 15:12:41  | 2022-12-08 15:12:41   |
|                                           |                                                                     | 2022-12-08 15:32:39  | 2022-12-08 15:12:39   |
|                                           |                                                                     | 2022-12-08 15:12:37  | 2022-12-08 15:12:37   |
|                                           | $10 - v$                                                            |                      | $2$ 3 4 5 $-$ 100 $>$ |
|                                           |                                                                     |                      |                       |
|                                           |                                                                     |                      |                       |
|                                           | 2022@ Informatics University of Muhammadiyah Malang Team            |                      |                       |

Gambar: Tampilan Riwayat Sensor (Telur)

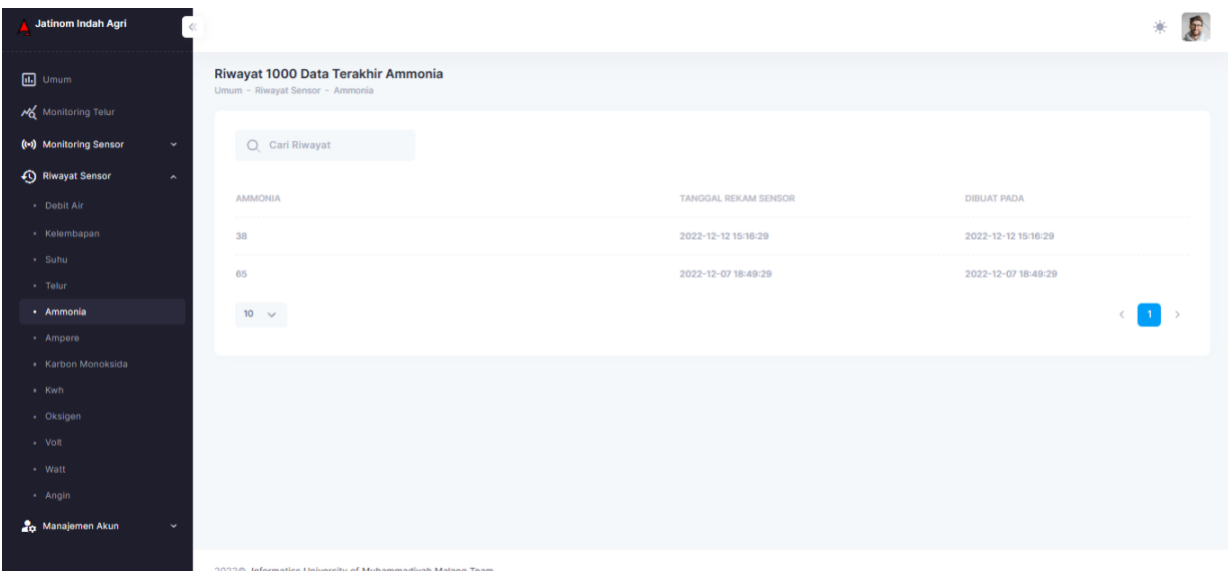

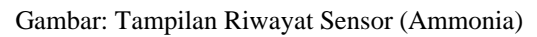

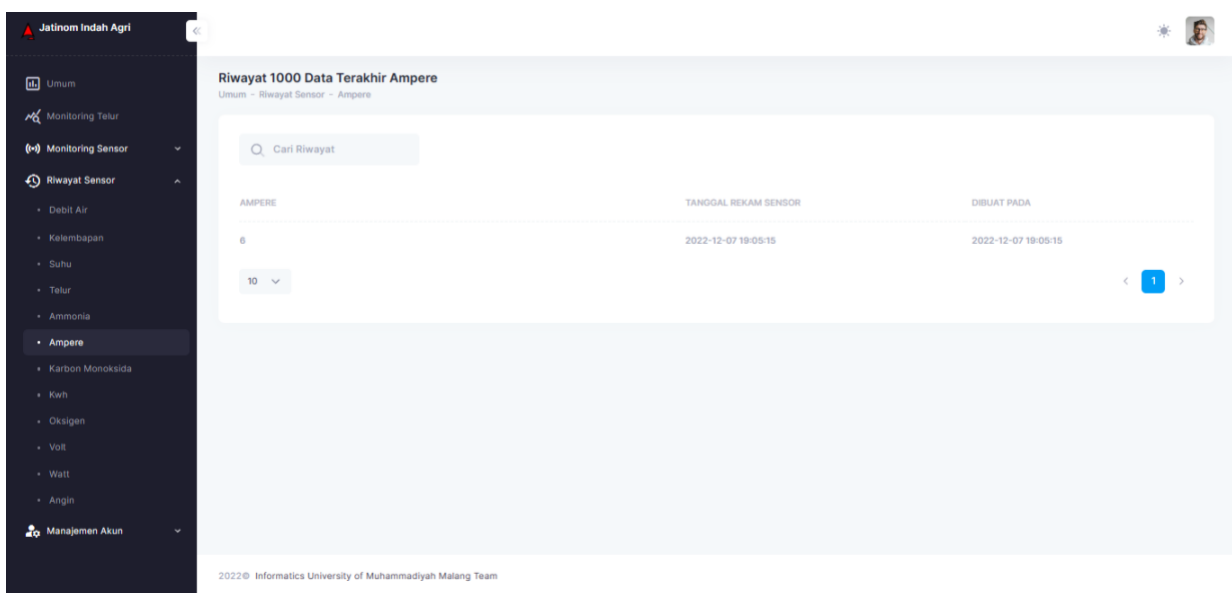

Gambar: Tampilan Riwayat Sensor (Ampere)

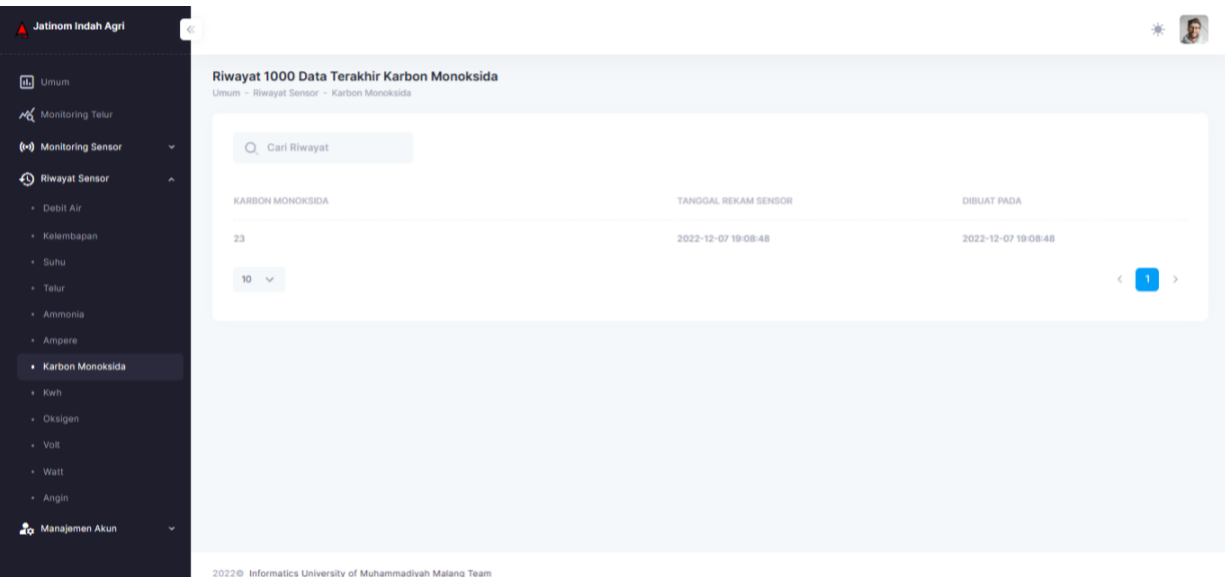

Gambar: Tampilan Riwayat Sensor (CO2)

and a time of the state of the state of the state of the state of the state of the state of the state of the s<br>All of the state of the state of the state of the state of the state of the state of the state of the state of

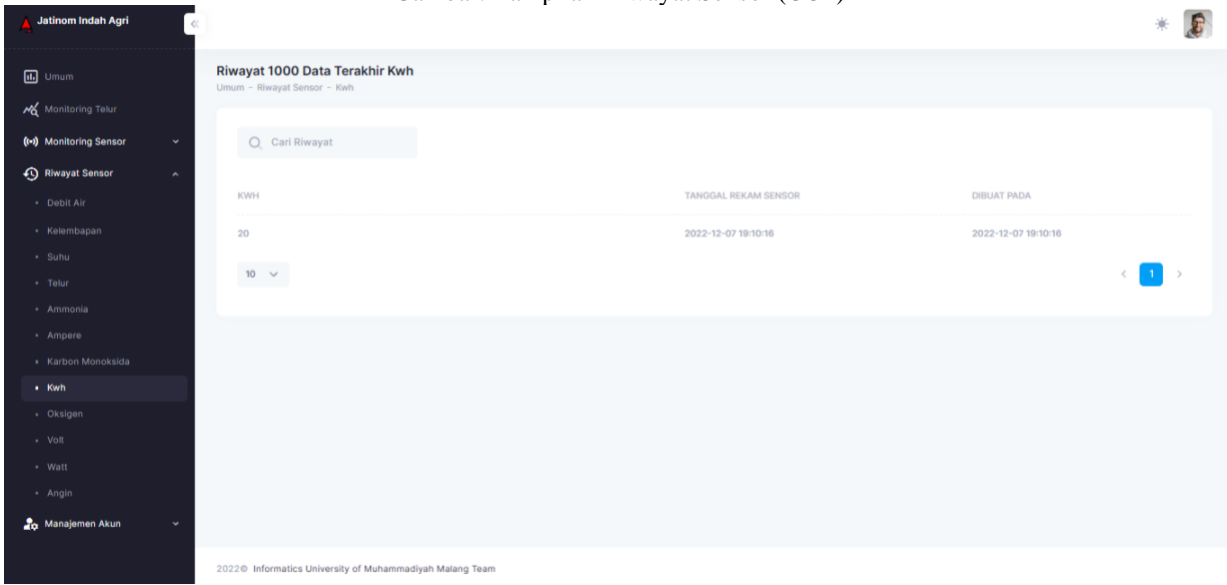

Gambar: Tampilan Riwayat Sensor (Kwh)

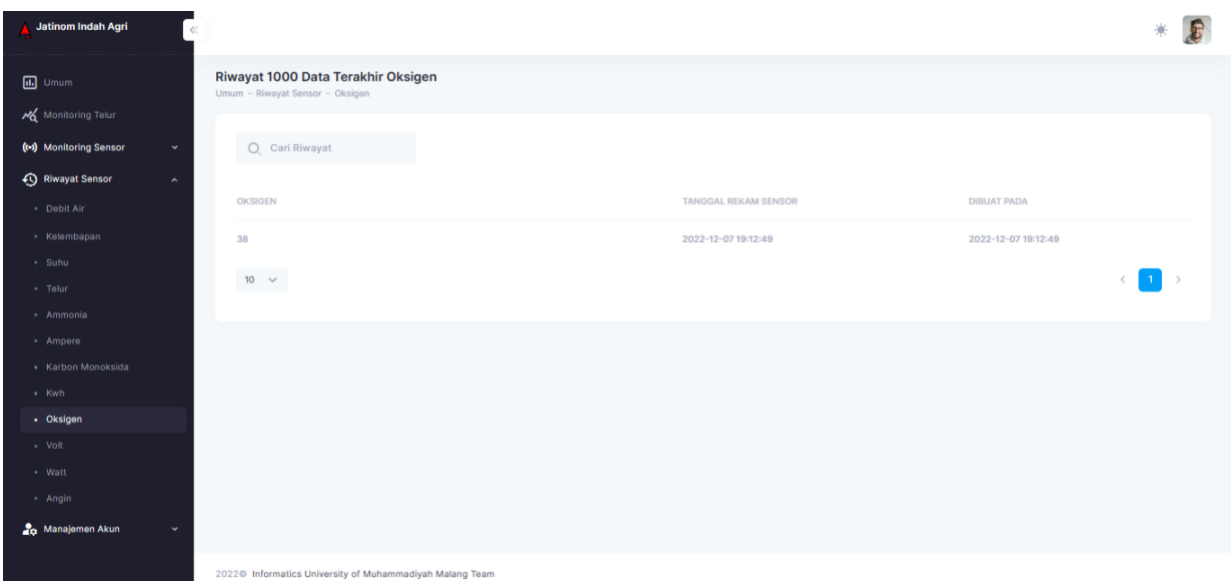

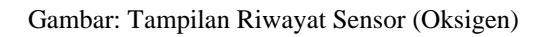

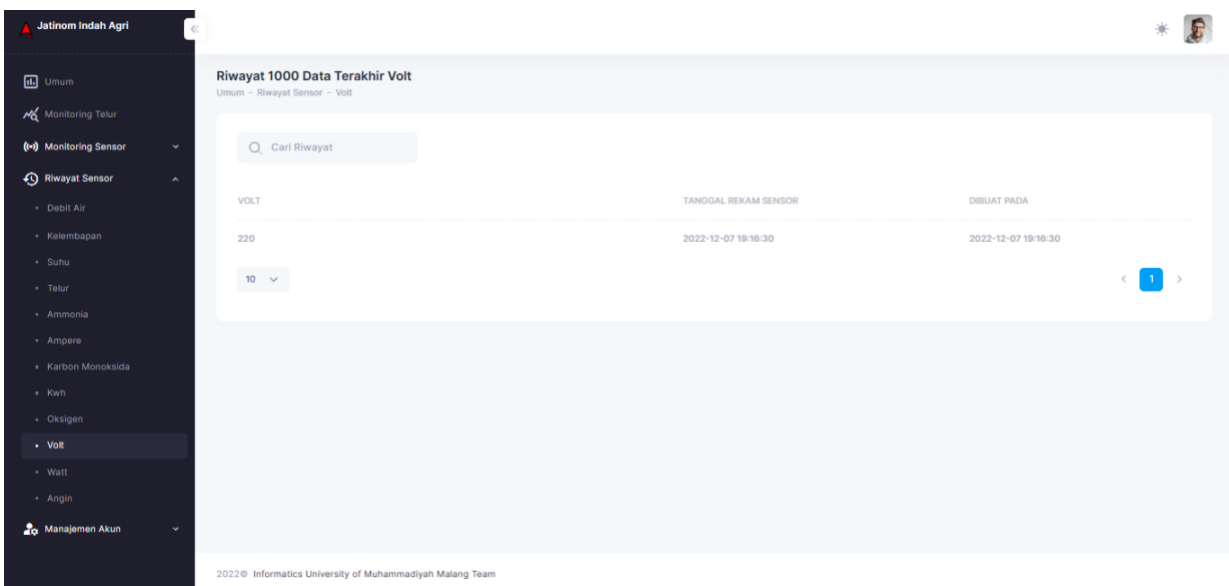

Gambar: Tampilan Riwayat Sensor (Volt)

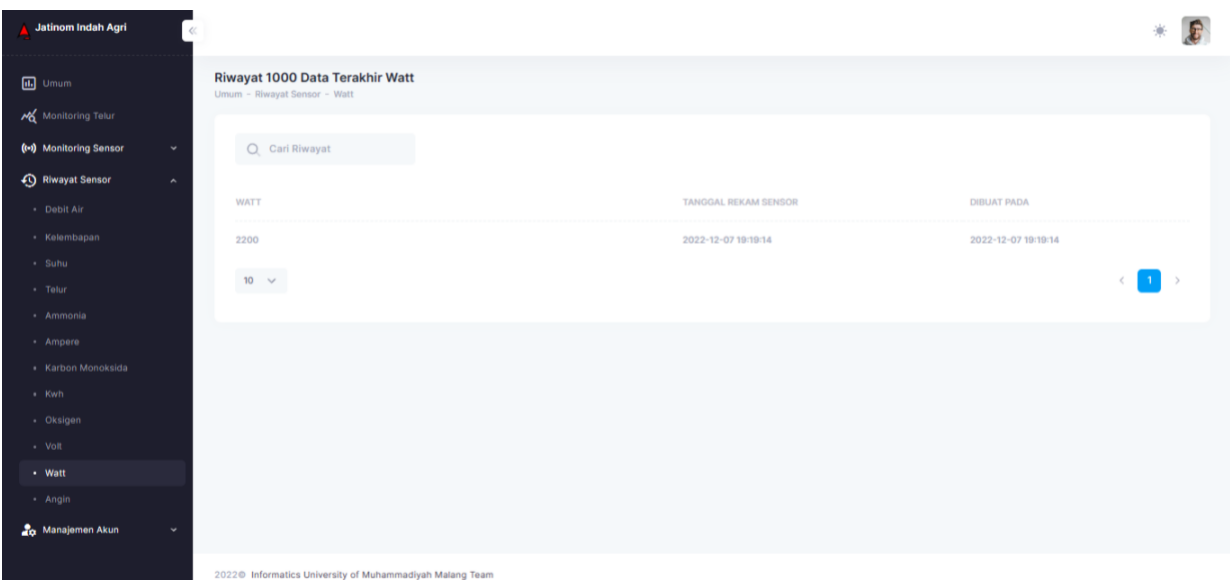

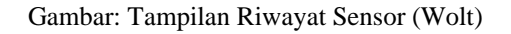

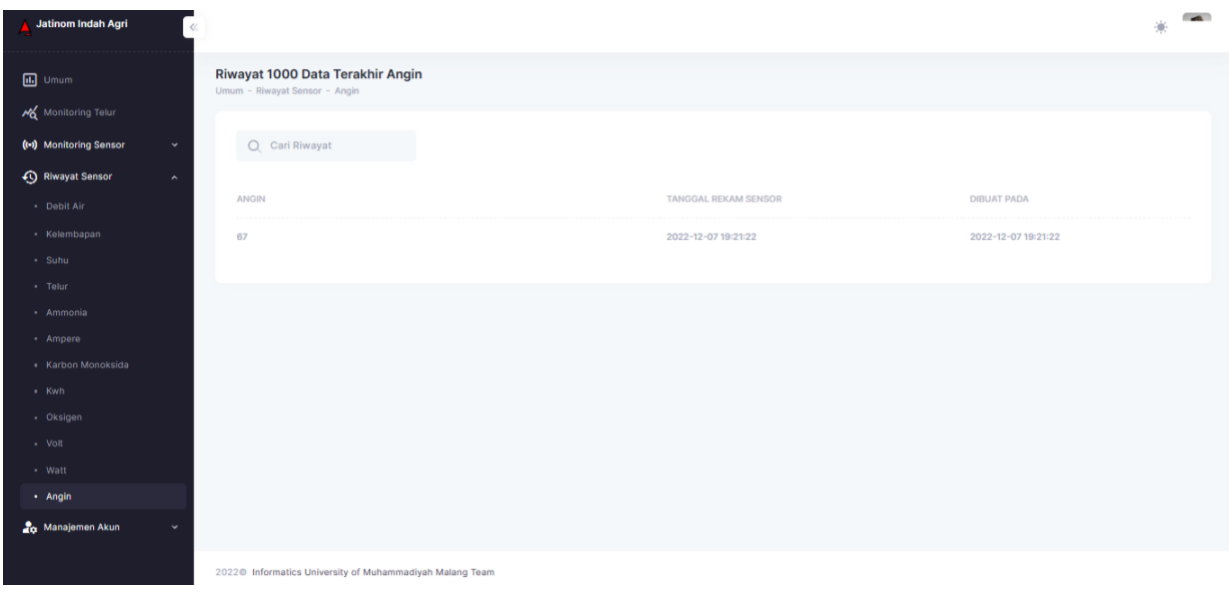

Gambar: Tampilan Riwayat Sensor (Angin)

10. Selanjutnya dengan opsi halaman **Management Akun**, disini admin dapat melakukan konfigurasi tingkatan *Role*/Otoritas User, mengubah identitas login user seperti Email dan Password user dan pada halaman ini juga admin dapat membuat login user baru, halaman tersebut dapat dilihat pada gambar berikut:

| ı<br>Jatinom Indah Agri                             |                                             |                                                          |                   |               |             |                    |
|-----------------------------------------------------|---------------------------------------------|----------------------------------------------------------|-------------------|---------------|-------------|--------------------|
| <b>iii</b> Umum<br>Monitoring Telur                 | <b>User</b><br>Umum - Manajemen Akun - User |                                                          |                   |               |             | <b>Tambah Role</b> |
| (+) Monitoring Sensor                               | Q Cari Role                                 |                                                          |                   |               |             |                    |
| <b>4</b> Riwayat Sensor<br><b>20</b> Manajemen Akun | NO.                                         | NAMA USER                                                | EMAIL.            | NOMOR TELEPON | ROLE        | AXSI               |
| - Akun<br>$\cdot$ Role                              | $\mathbf{1}$                                | Admin                                                    | contoh1@email.com | 08123123123   | admin       | Aksi $\backsim$    |
|                                                     | $\overline{2}$                              | Guest                                                    | contoh2@email.com | 08123123123   | guest       | Aksi $\backsim$    |
|                                                     | $\overline{\mathbf{3}}$                     | <b>Super Admin</b>                                       | contoh3@email.com | 08123123123   | super admin | Aksi $\sim$        |
|                                                     | $10 \thicksim$                              |                                                          |                   |               |             |                    |
|                                                     |                                             |                                                          |                   |               |             |                    |
|                                                     |                                             |                                                          |                   |               |             |                    |
|                                                     |                                             |                                                          |                   |               |             |                    |
|                                                     |                                             |                                                          |                   |               |             |                    |
|                                                     |                                             |                                                          |                   |               |             |                    |
|                                                     |                                             |                                                          |                   |               |             |                    |
|                                                     |                                             | 2022@ Informatics University of Muhammadiyah Malang Team |                   |               |             |                    |

Gambar: Management Akun

Ketika admin ingin membuat Login user baru maka dapat dimulai dengan menekan tombol **Transan Role** yang berada pada sebelah kanan atas halaman yang akan menampilkan gambar berikut:

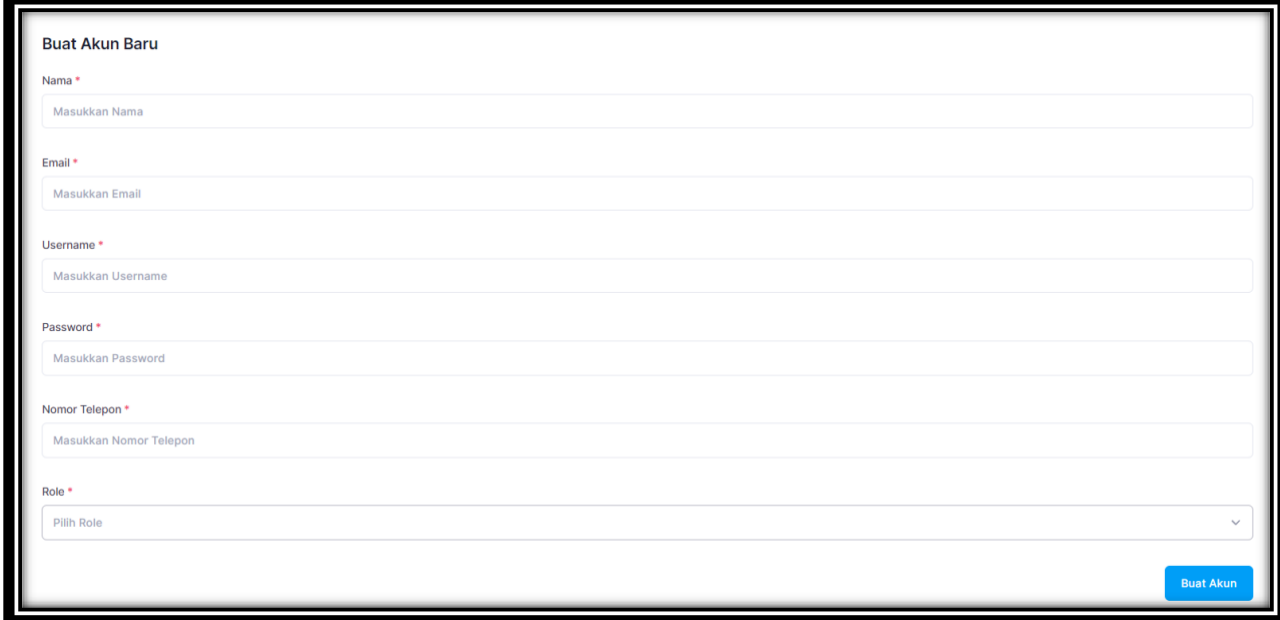

Gambar: Form Pembuatan Akun Baru

Admin dapat menambahkan User Login dengan mengisi form tersebut, Setelah mengisi semua requirement admin dapat memberikan tingkat Role/Otoritas akun user yang ingin dibuat, dengan menekan bar pilih role maka akan menampilkan opsi role yang ingin di tetapkan pada akun User seperti gambar berikut:

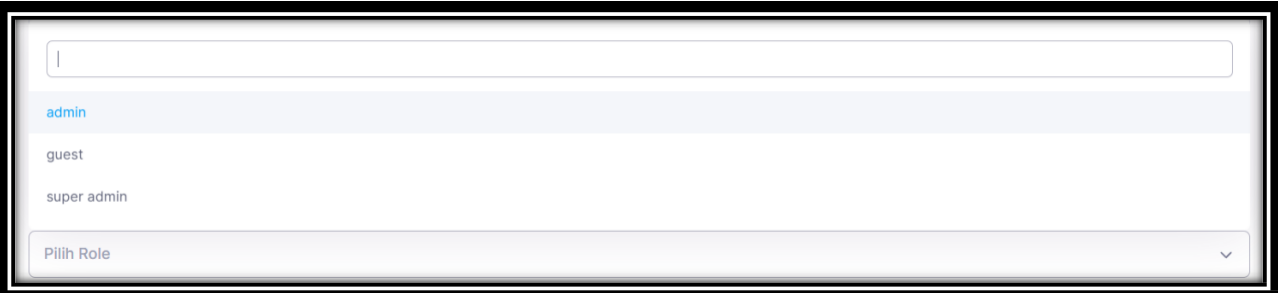

Gambar: Opsi Pemilihan Role User

Setelah form sudah terisi maka admin dapat menambahkan user ke sistem dengan menekan **Buat Akun** setelah itu akun login yang sudah dibuat akan dapat digunakan untuk melakukan Login pada halaman awal.

Admin juga dapat mengubah informasi Login User dengan melakukan Edit akun fitur tersebut dapat diakses pada halaman **Management Akun** dengan menekan tombol Yang akan menampilkan 2 opsi pada akun untuk Hapus dan Edit seperti pada gambar berikut:

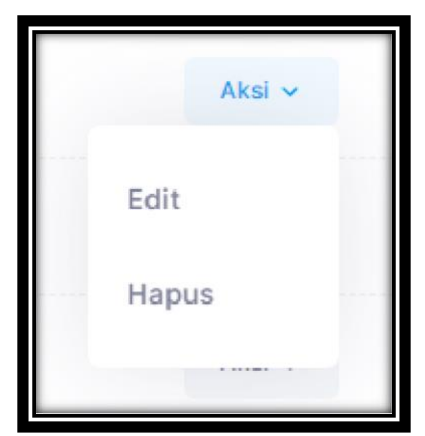

Gambar: Opsi Action User

Admin bisa mengubah Data Akun User tersebut dengan menekan opsi edit yang kemudian akan dilanjutkan pada halaman berikut:

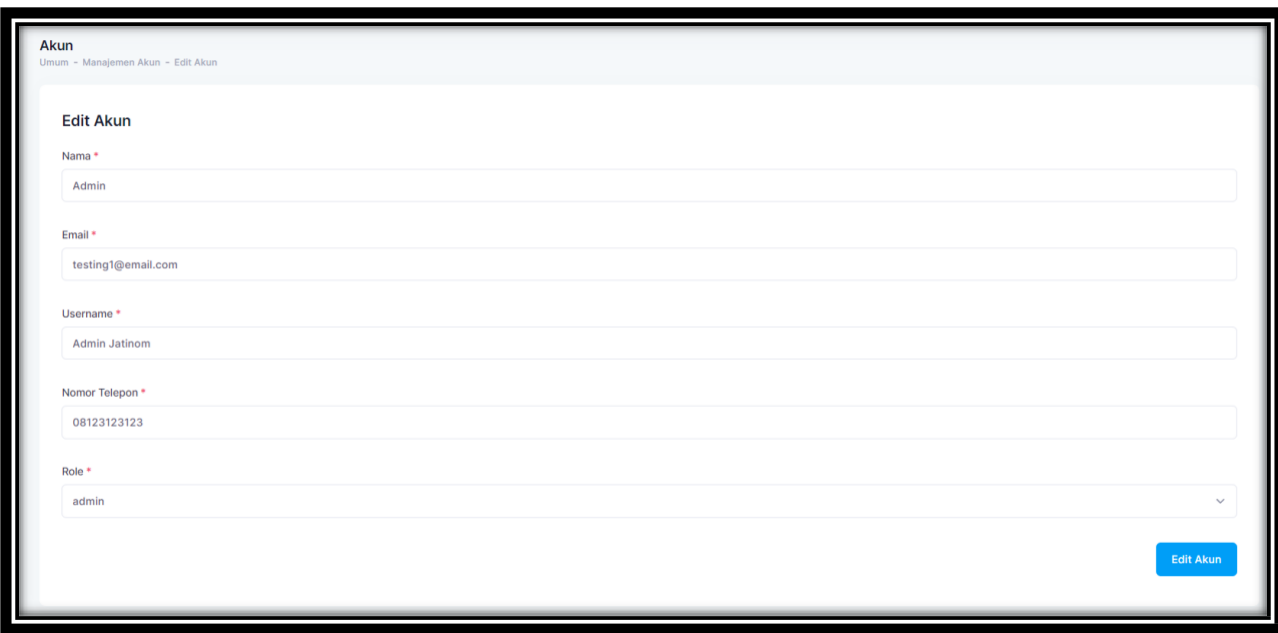

Gambar: Edit User

Pada halaman tersebut admin dapat melakukan konfigurasi akun dan mengubahnya seperti Email,Username Dan Role User jika admin sudah selesai dengan perubahan akun dapat dikonfirmasi perubahanya dengan menekan tombol **maka akun pun terubah.**